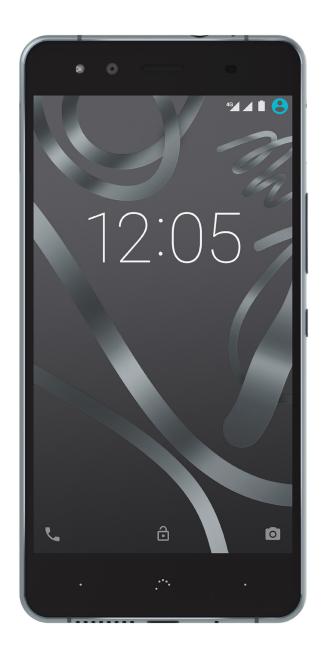

# Aquaris X5

Complete User Manual

## Aquaris X5

The BQ team would like to thank you for purchasing your new Aquaris X5. We hope you enjoy using it.

With this unlocked smartphone you can enjoy even faster mobile network speeds with **4G** coverage. It comes with dual SIM functionality (nano-SIM), which means you can use two SIM cards at the same time, even if they are from different operators. You can rapidly browse the internet, check your email, enjoy games and apps (which you can download directly onto the device), read e-books, transfer files via Bluetooth, record audio, watch movies, take photos and record videos, listen to music, chat with your friends and family or enjoy your favourite social networks.

#### About This Manual

- To make sure that you use your smartphone correctly, please read this manual carefully before you start using it.
- Some of the images and screenshots shown in this manual may differ slightly from those of the final product. Due to firmware updates, it is possible that some of the information in this manual does not correspond exactly to the operation of your device. To obtain the most up-to-date version of this manual, please go to <u>www.bq.com</u>.
- BQ shall not be held liable for any issues relating to performance or incompatibility resulting from modification of the registry settings by the user. Nor shall it be held liable for any incompatibility issues with third-party applications available through the app stores.

#### Icon guide

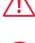

**Danger:** This icon indicates situations that could pose a risk to personal safety or health.

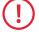

Warning: Situations which pose no risk to personal safety or health, but could pose a risk to the correct functioning of the device.

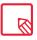

**Tip:** Additional information to help you get the best out of your device.

#### Trademarks

The BQ logo is a registered trademark of Mundo Reader, S.L.

The Android and Google Search  $^{\rm TM}$  logos are registered trademarks of Google Inc.

Wi-Fi® is a registered trademark of the Wi-Fi Alliance.

Bluetooth<sup>®</sup> is a registered trademark of Bluetooth SIG, Inc.

 $\mathsf{MicroSD^{TM}}$  and the corresponding logo are registered trademarks of SD-3D, LLC.

Dolby, Dolby Audio and the double-D symbol are registered trademarks of Dolby Laboratories.

Qualcomm is a registered trademark of Qualcomm Incorporated, registered in the USA and other countries.

All other trademarks are the property of their respective owners. All rights reserved.

#### Contents

#### 07 Before You Start

- **07** Box Contents
- **08** Product Overview

#### 09 Getting Started

- 09 Inserting a SIM card
- 10 Inserting and Removing the MicroSD Card
- **11** Switching the Device On and Off
- 12 Charging the Device and Transferring Files
- 14 Setup Wizard

#### 15 Home Screen

- 15 Screen Lock
- 16 Home Screen
- 17 Customising the Home Screen
- 17 Moving and Deleting Icons on the Home Screen
- 17 Creating App Folders
- 18 Adjusting Screen Rotation
- 18 Learning to Use the Multi-Touch Screen
- 20 Buttons and Icons
- 20 Status Bar
- 21 Notifications Bar
- 23 Keyboard

#### 24 Phone

- 24 Managing Contacts
- 24 Adding a Contact
- 25 Editing an Existing Contact
- 25 Using a Contact
- 25 Create a Group of Contacts
- 26 Contacts to Display
- 26 Importing and Exporting Contacts
- 27 Calls
- 29 Options Available During a Phone Call
- 30 Hiding Your Caller ID
- 30 Restricting Calls
- 31 SMS and MMS
- 32 Message Settings

#### 33 Settings

#### 33 WI-FI AND NETWORK SETTINGS

- 33 Wi-Fi
- 34 Bluetooth
- 35 SIM cards
- 36 Data Usage
- 36 More...

#### 38 DEVICE SETTINGS

- 38 Display
- **39** Sounds and Notifications
- 40 Storage
- 41 Battery
- 41 Apps
- 41 Users

#### 42 PERSONAL SETTINGS

- 42 Location
- 43 Security
- 44 Accounts
- 44 Language and Input
- 45 Backup and Reset

#### 46 SYSTEM SETTINGS

- 46 Date and Time
- 46 Scheduled Power On and Off
- 47 Accessibility
- **50** Printing
- 50 About Phone
- 51 Developer Options

#### 52 Performance Settings

- 52 Optimising Battery Life
- 52 Monitoring Battery Usage Information

#### 53 Email

- 53 Setting up a Gmail Account
- 53 Sending an Email
- **53** Replying to an Email

#### 54 Multimedia

- 54 Camera Mode
- 56 Video Mode
- 57 Settings
- 58Panoramic Mode
- 59 Slow Motion Mode
- **59**Time Lapse Mode
- 60 Image Gallery
- 61 Play Music
- 61 Play Movies

#### 62 Apps

- 62 Play Store
- 62 Apps from Unknown Sources
- 63 Preinstalled Apps
- 63 Internet Browser
- 64 Hangouts
- 64 Calendar
- 64 Maps and GPS Navigation
- 64 File Manager
- 65 Dolby ATMOS
- 65 News and Weather (Genie Widget)

#### 66 Tools

- 66 Calculator
- 66 Clock
- 67 Sound Recorder
- 67 FM Radio
- 68 Voice Search

#### 69 Appendices

- 69 Appendix A: OTA Updates
- 69 Appendix B: Technical Specifications
- 70 Appendix C: Cleaning and Safety
- 72 Appendix D: Information on Exposure to Radio Waves and SAR (Specific Absorption Rate)
- 72 Appendix E: Disposing of this Product Correctly
- 73 Appendix F: Declaration of Conformity

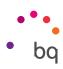

## Before You Start

#### **Box Contents**

Before using your BQ smartphone for the first time, please check the contents of the box. If any of the following items are missing, contact the vendor that sold you the device.

- 🗸 Aquaris X5
- ✓ USB to micro-USB cable
- 🗸 SIM key
- Documentation:
   Quick Start Guide
   Warranty and Safety Manual
   BQ Accessories

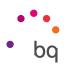

#### **Product Overview**

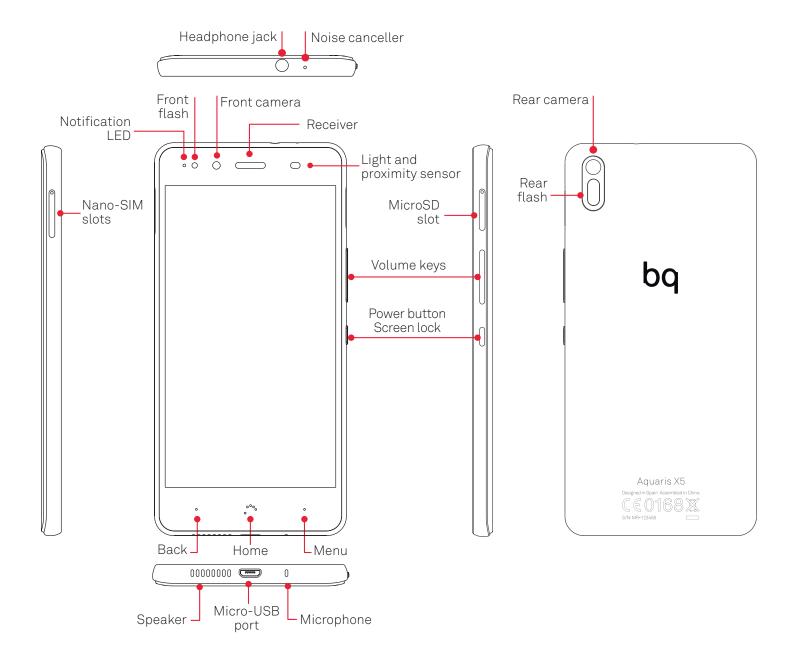

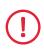

Do not attempt to remove the rear cover of your BQ Aquaris X5, as this may damage the device. Do not remove the battery by any means. Removing it may invalidate the Warranty.

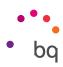

## **Getting Started**

#### Inserting a SIM card

Your Aquaris X5 is a dual SIM smartphone (nano-SIM) which means you can use two 4G SIM cards at the same time, in the same slot.

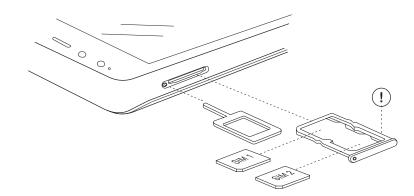

You can access the SIM tray from the exterior of the device. Do not attempt to remove the battery cover.

You will find the SIM key inside the box containing your device. Make sure the device is switched off first, then insert it into the SIM slot and extract the tray. Place your nano-SIM card into the tray. Make sure it is in the correct position by using the notch on the corner to guide you (see image). Insert the tray into the slot with the nano-SIM(s) inside it.

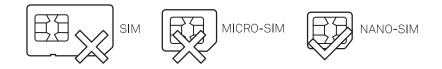

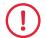

Your Aquaris X5 Cyanogen Edition only accepts nano-SIM cards.

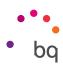

## Inserting and Removing the MicroSD Card

The internal memory of your AquarisX5 can be expanded to 64 GB using a MicroSD card. To insert a MicroSD card, follow these steps:

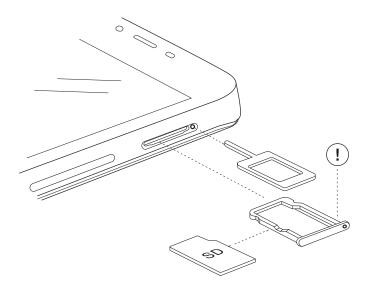

Insert the point of the SIM key into the small hole in the MicroSD slot.

Extract the tray and insert the MicroSD card, making sure the metal pins are at the bottom and facing towards the back of the device (see image).

To remove the MicroSD card, follow the steps above in reverse, bearing in mind the following recommendations:

- a. For greater security, we recommend switching the device off before removing the MicroSD card.
- b. If you need to remove the MicroSD card while the device is switched on, unmount it first to avoid damaging the card and losing any data. To unmount the card, open the Settings menu on your smartphone and go to Storage > Remove SD card.
- c. Make sure you reinsert the tray to prevent dust or dirt from entering the device.

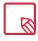

You can choose whether to store your multimedia files on your phone's internal memory or directly onto the external MicroSD card. Remember that any content stored on the MicroSD card will not be available when the card is removed, and any apps stored on there will no longer function.

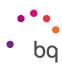

## Switching the Device On and Off

To switch on your Aquaris X5, press and hold down the power button for a few seconds, which is located on the side of the smartphone.

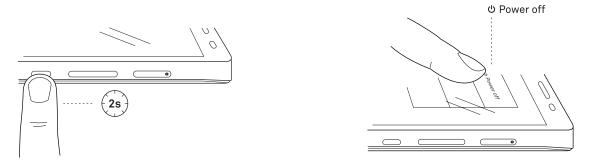

If you have inserted two nano-SIM cards into your device, you will need to enter the pin for each card when you switch it on. Every time your Aquaris X5 detects a new SIM, a pop-up window will appear informing you of the default settings for phone calls, video calls, SMS and the data connection.

To switch off your device, hold down the power button for a few seconds. A menu will appear with various options. Select **Power off.** 

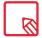

If you press briefly on the power button, the screen will switch off but not the device.

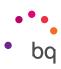

## Charging the Device and Transferring Files

Your smartphone contains a rechargeable (non-removable) 2900 mAh battery, which is charged via the micro-USB port located at the bottom of the device. A USB (type A) to micro-USB (type B) cable is provided with the phone for charging the battery. To charge it, follow these simple steps:

- A) Using a mains adapter (not included):
  - 1. Plug the USB cable into the mains adapter.
  - 2. Connect the mains adapter to any standard plug socket (220 V/50 Hz).
  - **3.** Connect the other end of the cable to the micro-USB port on your smartphone.

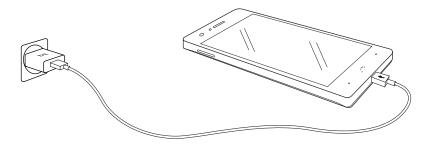

- B) Using a laptop or desktop computer:
  - 1. Connect the USB cable to a compatible USB port on your computer.
  - 2. Connect the other end of the cable to the micro-USB port on your smartphone.

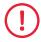

The battery in your Aquaris X5 is non-removable. If it is removed by anyone other than our Technical Support staff, your device could be damaged and the Warranty invalidated.

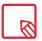

Allowing the battery to charge fully is recommended when you charge it for the first time as this will help calibrate the battery meter. Bear in mind that some batteries perform better after completing a number of charge/discharge cycles.

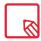

The time required to charge your device may vary slightly depending on whether it is charged via the mains adapter or via a computer USB port.

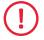

For optimum charging, we recommend using a 5 V 1 A charger with your device.

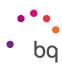

If you connect your smartphone to a computer using the USB cable, you can also transfer files between the two devices (to/from the internal memory, or the MicroSD card, if in use). This will allow you to use, copy or store images, videos, music, text documents, etc. on one or both devices.

You can select the file transfer mode when you connect your Aquaris X5 to a computer. When you connect it, press the Touch for other USB options message to see the **USB computer connection** menu. You can connect as **Media device (MTP)**, **Camera (PTP)** or **Charging**, which allows data connections and file transfers between the computer and the device to be deleted in order to improve the charging speed.

There are a number of ways to transfer files. The steps below will show you how to transfer them via USB:

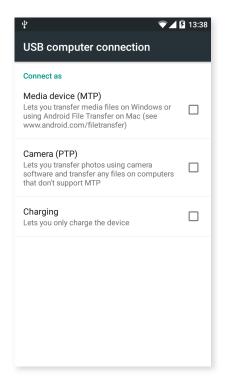

- 1. Connect your Aquaris X5 to a computer using the micro-USB to USB cable provided. Insert the micro-USB connector into the corresponding port on the device, and the generic USB connector into the corresponding port on the computer.
- 2. Select and copy the desired files onto your smartphone or computer. Remember that you can store them on either the phone's internal memory or on the MicroSD card, if you are using one.

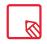

To transfer files in **MTP** or **PTP** mode from your mobile (and/or MicroSD card) to a computer running Mac OS and vice versa, you will need to download and install the free **Android File Transfer** app on your computer: <u>www.android.com/filetransfer/</u>.

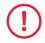

Do not disconnect the cable while files are being transferred.

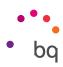

#### Setup Wizard

The first time you switch on your Aquaris X5, a setup wizard will help you to configure the basic settings for your device:

- · Language
- $\cdot$  SIM cards
- Wi-Fi network
- · Name of phone
- Protect your phone
- · Google services

| Welcome                                                      |                                                           |                                                                                                    |                                                                                                    |                                                                                                    | 7-                                                                                                    |  |
|--------------------------------------------------------------|-----------------------------------------------------------|----------------------------------------------------------------------------------------------------|----------------------------------------------------------------------------------------------------|----------------------------------------------------------------------------------------------------|----------------------------------------------------------------------------------------------------|--|
|                                                              | Insert SIM card                                           | ls                                                                                                    | Select Wi-Fi n                                                                                                    | etwork                                                                                                    | Name                                                                                                    |  |
| Deutsch (Österreich)                                         |                                                           | Not sure how? Read the instructions that came with your phone.                                                                                                    |                                                                                                    |                                                                                                    | Adding your name allows your pho<br>to personalise some apps.                                                                                                    |  |
| English (United Kingdom)                                     |                                                           |                                                                                                    |                                                                                                    |                                                                                                    |                                                                                                    |  |
| English (United States)                                      |                                                           |                                                                                                    | Wi-Fi_3                                                                                                    |                                                                                                    | First                                                                                                    |  |
|                                                              |                                                           |                                                                                                    | Wi-Fi_4                                                                                                    |                                                                                                    | Last                                                                                                    |  |
| →                                                            |                                                           |                                                                                                    | Wi-Fi_5                                                                                                    |                                                                                                    |                                                                                                    |  |
|                                                              |                                                           |                                                                                                    | Va WI-FI_0                                                                                                    |                                                                                                    |                                                                                                    |  |
|                                                              | <                                                         | SKIP >                                                                                                    | <                                                                                                    | SKIP >                                                                                                    | < NE                                                                                                    |  |
|                                                              |                                                           |                                                                                                    |                                                                                                    | Google service                                                                                                    | es l                                                                                                    |  |
| Protect you                                                  | phone                                                     | These services put G<br>you, and you can turn<br>any time. Data will be<br>accordance with Goo<br>Policy.                                                                                                    | them on or off at<br>used in                                                                                                    | help apps dete<br>This means se<br>location data to<br>when no apps<br>more                                                                                                    | rmine location.<br>nding anonymous<br>o Google, even<br>are running. <b>Learn</b>                                                                                                    |  |
| Prevent others fro                                           | m using this phone<br>hission by activating               | you, and you can turn<br>any time. Data will be<br>accordance with Goo                                                                                                    | them on or off at<br>used in<br>gle's <b>Privacy</b><br>receive and<br>Soogle. By<br>to the <b>Google</b>                         | <ul> <li>Help apps dete</li> <li>This means se</li> <li>location data to</li> <li>when no apps</li> <li>more</li> <li>Help improve I</li> <li>by letting apps</li> <li>for Wi-Fi networ</li> <li>Wi-Fi is off.</li> </ul>                                                                                                    | rmine location.<br>anding anonymous<br>o Google, even<br>are running. Learn<br>ocation services<br>and services scan<br>rrks even when                                                                                                    |  |
| Prevent others fro<br>without your perm<br>device protection | om using this phone<br>hission by activating<br>features. | you, and you can turn<br>any time. Data will be<br>accordance with Goo<br>Policy.<br>This phone may also<br>install updates from t<br>continuing, you agree<br>Terms of Service and<br>Use Google's I<br>help apps dete<br>This means se<br>location data t<br>when no apps<br>more<br>Use Jone Service and | them on or off at<br>used in<br>gle's Privacy<br>receive and<br>soogle. By<br>to the Google<br>Privacy Policy.<br>Privacy Policy. | <ul> <li>All paps determines and the paps determines and the paps determines and the paps determines and the paps do the paps do the paps for Wi-Fi is off.</li> <li>Help improve 1 by the paps do the paps do the pap</li></ul> | rmine location.<br>Inding anonymous<br>o Google, even<br>are running. Learn<br>coation services<br>and services scan<br>rks even when<br>rour Android<br>automatically<br>setic and usage<br>. This information<br>to identify you and<br>to teams working<br>wattery life, app<br>nd new Google |  |

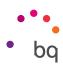

## Home Screen

#### Screen Lock

Your smartphone screen will lock itself automatically after a prolonged period of inactivity. To configure the screen timeout interval, press the **Menu** button **(B)**, go to **Settings > Display > Sleep** and select the desired interval. To switch the screen off manually, press the power button briefly.

To unlock the screen, press (but do not hold down) the power button and the screen will come on, displaying the unlock option. To change the unlock option, press the **Menu** button, go to **Settings > Security > Screen lock** and choose from the following options: **None, Swipe, Pattern, PIN** and **Password.** For more information on each of these options, go to **Settings > Security**.

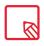

If you forget how to unlock the screen, after various wrong attempts, the **Forgot pattern** message will appear at the bottom of the screen. If you press it, you will be asked to enter the email address and password used to set up your smartphone. The screen lock will then be removed.

Your Aquaris X5 includes a new feature that enables you to lock and unlock your phone by double-tapping the screen. Simply tap any part of the screen twice in quick succession so that it lights up and requests the unlock pattern. When the screen is activated, a double tap anywhere in the notifications bar will lock and deactivate it.

This feature is disabled by default. You can activate it via Settings > Display > Double tap control.

| ₹                                                                                  | 10:01 |
|------------------------------------------------------------------------------------|-------|
| ← Display                                                                          | ۹     |
| <b>Daydream</b><br>Off                                                             |       |
| Ambient display<br>Wake screen when you pick up device or<br>receive notifications |       |
| Font size<br>Normal                                                                |       |
| When device is rotated<br>Rotate the contents of the screen                        |       |
| Double tap control                                                                 |       |
| Cast screen                                                                        |       |
| Buttons light<br>8 seconds                                                         |       |
| Show navbar                                                                        |       |

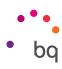

#### Home Screen

The **Home screen** or **Desktop** is your main access route to the tools and apps installed on your Aquaris X5. From here, you can check the status of your device, visit websites, open apps, and much more.

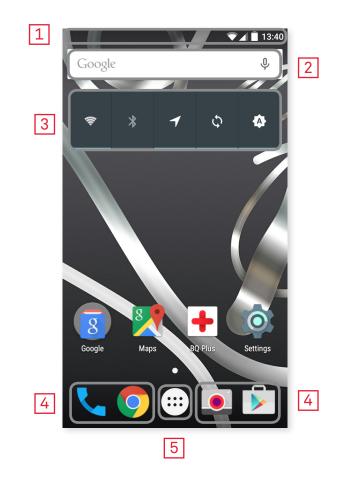

- **1** Status bar and notifications. Check the Wi-Fi signal, the network coverage for each SIM, the audio profile, the Bluetooth status and remaining battery power. Notifications such as missed calls, messages, etc. and the quick settings menu will also appear here. Slide from the top of the screen once to see the notifications and twice to access the quick settings.
- 2 **Google Search.** Press the search bar to enter the text you want to search for on the internet. You can also carry out a voice search.
- **3** Widget. Add widgets such as Power control, time, news and weather, etc.
- **4 Shortcuts.** These give you quick access to the apps you use most frequently.
- 5 Apps menu. Here you can access all the apps installed on your device.

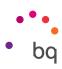

## Customising the Home Screen

The **Home screen** contains an initial desktop which can be extended to the right. To scroll through the **Home screen** and **Extended screens**, simply slide your finger left or right across the screen.

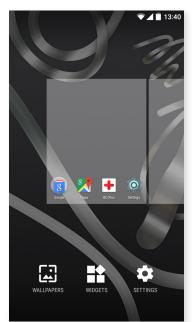

You can customise these screens with images, shortcuts, apps and widgets. To change the wallpaper or add a widget, press and hold on one of the screens until a pop-up window appears containing these options:

- Wallpapers: Select the image you want to use as a background for the Home screen and Extended screens and press Set wallpaper to confirm. If the image selected is too large, you will need to crop it.
- Widgets: Select the widgets you want to appear on the Home screen.
- Settings: A shortcut to the device Settings menu.

To create a new shortcut to an app or contact, go to the Apps menu, press on the relevant icon and drag it into the desired position on the desktop.

## Moving and Deleting Icons on the Home Screen

To move an element on the **Home screen**, press and hold to detach it from the background, then drag it to the desired position and release. You can also move icons from one extended screen to another by dragging them to the edge.

To delete an icon, drag it to the top of the screen until an X and the word "**Remove**" appear. When the icon turns red, release it to delete.

## **Creating App Folders**

To create a folder, drag one icon on top of another that you want to store in the same folder. A folder will automatically be created and the icons placed inside it. You can add more icons to the folder by simply dragging them into it. To name a folder (or rename an existing one), press briefly on it and then on the "Unnamed folder" option. You can remove icons from the folder by opening it and dragging them out.

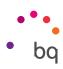

## Adjusting Screen Rotation

For some apps, the screen will rotate automatically from portrait (vertical) into landscape (horizontal) mode and vice versa, depending on how you are holding your device. To lock the screen rotation, go to **Settings > Display > When device is rotated** and select **Stay in current** *orientation.* 

You can also enable and disable automatic screen rotation using the Auto-Rotate toggle in the quick settings menu.

## Learning to Use the Multi-Touch Screen

Your smartphone has a capacitive multi-touch screen with five simultaneous detection points. The screen allows various movements which are linked to different functions:

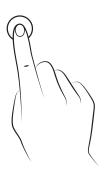

**Touch.** Touch the screen briefly to select an icon, open an app, activate a text-entry box, etc.

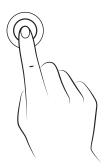

**Touch and hold.** Touch the screen and hold for approximately 2 seconds to bring up the menu of available options.

**Drag.** To move an icon, press and hold down, drag it to the desired position and then release.

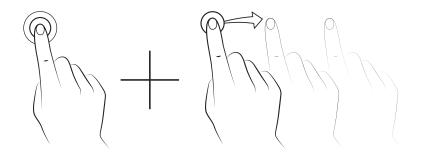

// Aquaris X5 Complete User Manual – English Home Screen

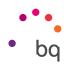

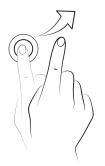

Swipe or slide. Press briefly on the Home screen and slide your finger left or right across it to access the extended screens, or slide your finger up and down the screen to scroll through a website, list or menu.

**Pinch.** Place two fingers on the screen at the same time and move them towards one another or spread them apart to reduce or enlarge an image.

**Double-tap.** Tap the screen twice in quick succession to increase the zoom. Repeat the action to decrease it. You can also use it to activate the screen.

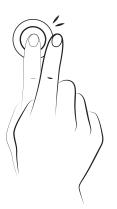

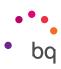

## Buttons and Icons

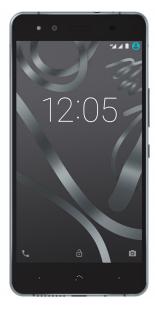

When using an app, you can return to the previous screen by pressing the **Back** button located in the bottom left corner of the device.

You can go to the **Home screen** at any time by pressing the **Home** application.

You can access the recent applications list by pressing the **Menu** button, located in the bottom right corner of the device. If you press and hold, a pop-up window will appear enabling you to choose between Wallpapers, Widgets or Settings.

#### Status Bar

The Status bar contains important information on the device and is always visible at the top of the screen.

E. Battery almost empty.

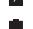

Battery charging.

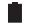

- Battery fully charged.
- Wi-Fi enabled and connected to a network.

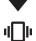

Sound off and vibrate on.

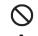

Sound and vibrate off.

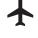

- Aeroplane mode.
- Data services enabled (this could be 4G, H+, H, 3G, E or G, according to the type of data connection and transfer speed).

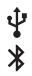

- USB connected.
- Bluetooth enabled.

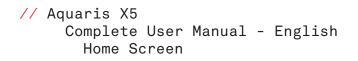

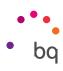

#### Notifications Bar

To view your notifications, pull the notifications bar down with one finger. Delete all notifications by pressing the F icon, or delete them individually by swiping them to the side. Using the icon, you can access the other quick settings and the multi-user option. You can also access this screen by pulling the bar down with two fingers. The notifications and quick settings have now been integrated into one screen. To receive notifications, you will need to configure the settings of each app that you download and/or for each account by going to: **Settings > Accounts > Add an account.** To go back to the Home screen, slide the bar upwards.

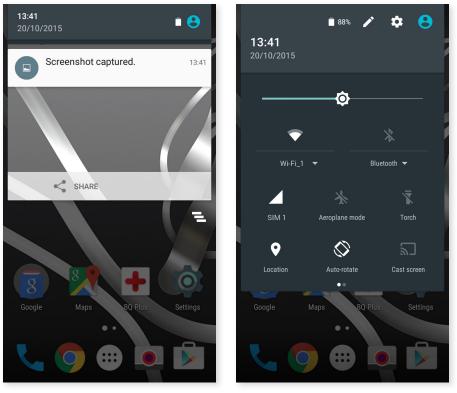

Swipe with 1 finger

Swipe with 2 fingers

When you slide the bar down with two fingers, a list of options appears providing quick and easy access to many settings. Set which options to display or hide using the  $\checkmark$  icon situated in the top right corner. Some of the options which are hidden by default will be explained in more detail later.

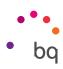

The following options can be enabled/disabled via the pull-down menu:

\* ተ T Μ  $\bigcirc$ Î A ·• 1  Wi-Fi: Enables/disables the Wi-Fi connection.

- Bluetooth: Enables/disables the Bluetooth function.
- **SIM 1:** Check the data usage of SIM 1.
- Aeroplane mode: Enables/disables the signal.
- Flashlight: Enables/disables the flashlight.
- Location: Enables/disables GPS on your smartphone.
- Auto-rotate: Enables/disables automatic screen rotation.
- Cast screen: Enables detection of remote screens for sending images and sound.
- **Dolby:** Enables/disables the Dolby app.
- **Hotspot:** Enables your BQ device to be used as a hotspot, sharing your internet access with other devices.
- **Tethering:** Access the tethering and portable hotspot settings.
- **Brightness:** Select from adaptive or manual brightness adjustment and set the desired level.
- Notification LED: Enables/disables the notification LED.
- Invert colours: Inverts the colour values.
- Screenshot: Take a picture of the screen via the pull-down menu.
- Screen record: Make a real-time video recording of what is happening on the screen.
- Sound record: Provides access to the app for making audio recordings.
- Lock: Enables you to lock the phone.
- Shutdown: Enables power-off via the pull-down menu.
- **Sync:** Enables/disables automatic syncing of the device.
- ${\bf Timeout:} {\tt Enables} {\tt you} {\tt to} {\tt set} {\tt the} {\tt time} {\tt delay} {\tt before} {\tt the} {\tt screen} {\tt automatically} {\tt switches} {\tt off}.$
- **SIM 2:** Check the data usage of SIM 2.
- Volume: access the volume settings.

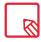

You can access advanced settings for certain functions such as Wi-Fi and Bluetooth by touching and holding the corresponding icon on the list.

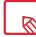

When adaptive brightness is deactivated, you can adjust the brightness level of the screen by sliding your finger to the left or right.

#### // Aquaris X5 Complete User Manual - English Home Screen

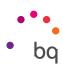

#### Keyboard

Pressing on any text field will bring up the virtual keyboard.

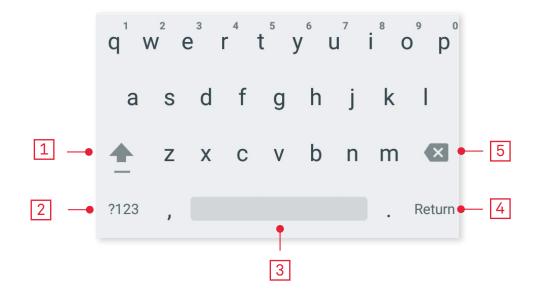

Enable/disable caps lock.

Change from letters to numbers and symbols, or vice versa.

Space.

Enter/return.

Delete.

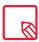

The keyboard options may vary depending on which application is being used.

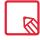

You can find more information on the keyboard settings and languages for text entry via **Settings >** *Personal > Language & input.* 

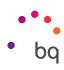

## Phone

#### **Managing Contacts**

The **Contacts** application provides access to all of your saved contacts on your SIM card, the internal memory of your device and any online accounts you have set up. Different options will be available depending on where you have saved your contacts.

Using this application you can:

- · Create new contacts.
- Update existing contacts.
- · Create a group of contacts.
- · Select the lists to be displayed
- $\cdot\,$  Make phone calls or send SMS.

#### Adding a Contact

You can add a new contact manually to your list via the Contacts app or via the **Call history.** To add a contact manually:

- 1. Access the **Contacts** app.
- 2. Press the + icon and the list of available accounts will appear on screen enabling you to save the contact in the desired list of contacts.
- **3.** Fill in the fields as desired:
  - a. First name and surname
  - b. Add organisation > Company
  - c. Phone numbers
  - d. Email address
  - e. Postal address
  - f. Special dates
  - g. Groups

Press on Add another field to add more fields

4. Press  $\checkmark$  to save the contact.

To add a contact via **Call history**, press on **Add to contacts** or the icon to the left of the number you want to add (pressing directly on the number will call it) and then press the ficon in the top right corner followed by **Add to contacts**. You can also select an existing contact and add a new number to it. Then select the account where you want to store the new contact, and fill in the details as described above.

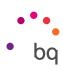

## Editing an Existing Contact

- 1. Access the **Contacts** app.
- 2. Select the contact you want to edit.
- 3. Press the 🖍 icon.
- 4. Press one of the existing fields to edit it, or select Add another field to save new information.
- 5. Press on  $\checkmark$  to save the changes.

## Using a Contact

You can use the **Contacts** app to make a call, send a text message or communicate with the contacts you have added to the list via various channels.

Simply press the name of the person you want to contact and select the corresponding option. You can also press on the contact photo to bring up a quick menu. Here you can:

- · Make a phone call
  - Press the phone icon 💊 of the number you want to call.
- · Send an SMS
  - Press on 📴 and enter your message.
- · Send an email
  - Press on the desired email address
- Other options (press the **•** icon in the top right corner)
  - Share: Share this contact with another of your contacts.
  - Send contact via SMS: Send this contact to another via SMS.
  - Place on **Home screen**: Create a shortcut to this contact on the desktop.

## Create a Group of Contacts

You will be able to create groups if you save contacts to your Gmail account, making it easier to organise them. For example, you can have different groups for friends, colleagues, family, etc.

To create a group:

- 1. Select the contact you add to a group.
- 2. Press the 🖍 icon to edit the contact.
- 3. Groups will appear under each contact name in the "Groups" field.
- 4. Select the group name or press on Create new group.
- 5. Press on ✓ to save it and it will appear in the list of groups in the **Contacts** app.

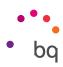

## Contacts to Display

Select which contacts you want to be displayed from those saved to your Gmail account, your phone, your Facebook contacts and other lists.

To select the lists:

- 1. Open the contacts list and press the icon.
- 2. Select the Contacts to display option.
- 3. Select which contact groups you want to be displayed:
  - a. All contacts.
  - b. Phone contacts.
  - c. Google contacts.
  - d. Customise: Select sub-groups from within any of the previous options (family, friends, etc.)

## Importing and Exporting Contacts

This option allows you to copy a series of contacts from one source and paste it to another account, app or the internal phone memory. To do this:

- 1. Press on the icon in the contact list.
- 2. Press on Import/Export.
- **3.** Choose from the following options: Import from storage, Export to storage or Share visible contacts.
- 4. According to the option chosen, select the location for copying or the contacts you want to copy.

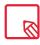

We recommend that you always save contacts to your Google account, so that you always have a backup copy if your device is lost or stolen. This will also give you remote access to your contacts from any other device.

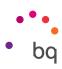

## Calls

Press the phone icon on the **Home screen** to access the call menu and you will access your favourite contacts. Press on the **Contacts** app to access the list of contacts. From **Recents**, you can access the incoming and outgoing call history, in chronological order. You can also access this menu when your device is locked by swiping from the bottom left corner to the right. This menu enables you to:

- $\cdot\,$  View the contacts that you call the most
- $\cdot\,$  View the incoming and outgoing call history
- · Make calls

There are a number of ways to make a phone call:

#### **VIA CONTACTS**

- 1. Access the **Contacts** list by any of the above methods.
- 2. Press the name of the contact you want to call.
- 3. Press on the number or the 📞 icon to call.

#### VIA CALL HISTORY

- 1. Press the 📞 icon on the Home screen.
- 2. Press on Recents.
- 3. Press the contact you want to call and then select Call Back.

#### VIA THE KEYPAD

- 1. Press the 📞 icon on the Home screen.
- 2. Press the **b** icon to display the keypad.
- 3. Enter the number you want to call.
- 4. Press the 📞 icon at the bottom of the screen to call the number you have entered.

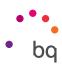

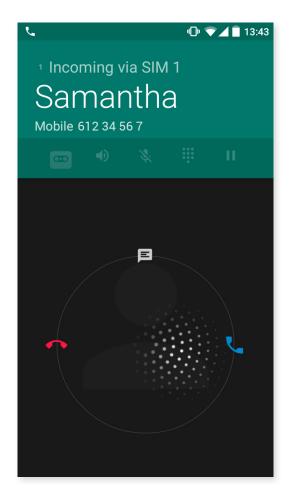

If you receive a call when your device is not locked, a dialogue box will appear at the top of the screen to notify you. Press **Dismiss** to block or reject the call, or press **Answer** to pick up.

When you receive an incoming call, you can choose to answer it, reject it or respond via text message.

When a call is received, the screen will display the phone number calling you and a circle of blinking dots. Choose from the following options:

- 1. Press the circle and drag it to the left to reject the call.
- 2. Press the circle and drag it to the right to answer the call.
- **3.** Press the circle and drag it upwards to respond with a text message.

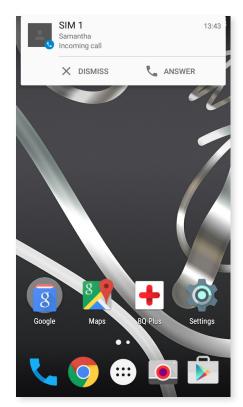

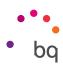

## Options Available During a Phone Call

At the top of the screen, the caller's name (if stored on your lists of contacts), the phone number (mobile and/or landline), the country they are calling from and the SIM card in use for this call will appear.

Various options will be displayed at the bottom of the screen during the call:

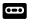

- Record call.
- Activate the external speaker for hands-free operation.
  - Mute the internal microphone.

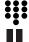

- Open the keypad.
- Pause the call and place the caller on hold.
- End the call.

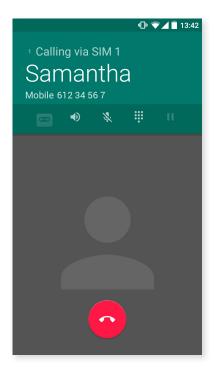

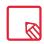

If you answer a new call during an existing call, you will be able to switch between callers or combine them in a conference call.

You can also hide your number for outgoing calls, so that the person you are calling won't see your number.

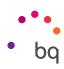

## Hiding Your Caller ID

- 1. Press the 📞 icon on the Home screen.
- 2. Press the icon and select Settings.
- 3. Go to Call settings > SIM settings.
- 4. Additional settings.
- 5. Press Caller ID.
- 6. Select the Hide number option.

#### **Restricting Calls**

To access the call barring menu:

- 1. Open the call application by pressing the 📞 icon on the Home screen.
- 2. Press the icon and select Settings.
- 3. Select Call settings.
- 4. Press on SIM settings.
- 5. Press on Call barring.
- 6. Select the type of calls to be restricted from these options (any restrictions will be applied for all calls, individual numbers cannot be restricted):
  - a. Outgoing call barring.
  - b. All incoming calls.
  - c. Cancel all call barring.
  - d. Change password.

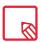

Making a test call is recommended to check that you have hidden your number correctly. Some network operators do not allow hidden numbers and your number may still be displayed on outgoing calls.

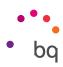

#### SMS and MMS

Go to Messaging via the apps menu or the shortcut on the Home screen.

You can then specify the recipient(s) by entering their name(s) in the bar at the top of the screen or by pressing the + icon on the right. If the recipient's number is not stored on your contact list you can type it in directly.

You also have the option to send an MMS (multimedia message). Press the eicon located on the left of the text entry bar. A variety of multimedia file options will appear, which can be attached to the message, converting it from SMS to MMS:

- · Pictures.
- · Capture picture.
- · Videos.
- · Capture video.
- · Audio.
- · Record audio.
- $\cdot\,$  Slide show.
- · Contact info.
- · Contact vCard.

To add a subject or a template, simply press the **i**con.

Text messages are limited to a maximum of 160 characters per message. You can write longer texts which will be sent as a single message, but for billing purposes, your network operator will treat them as several messages. In contrast, there is no limit to the text you can send with an MMS after attaching the multimedia file.

Once you have entered the recipient, the text and any multimedia files (if sending an MMS), press the **send** icon.

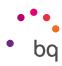

## Message Settings

Via the **Messaging** app you can configure various options for sending and receiving SMS and MMS. Press the **t** icon and go to **Settings** to configure:

- · SMS enabled
- · Storage
  - Delete old messages
  - Text message limit
  - Multimedia message limit
- Text messages (SMS)
  - Delivery delay
  - Delivery reports for SIM 1
  - Delivery reports for SIM 2
  - Message templates
  - Manage SIM 1 messages
  - Manage SIM 2 messages
  - Import/exporting messages
  - Validity period for SIM 1
  - Validity period for SIM 2
- · SMS signature
  - Add signature to messages
  - Edit signature to messages
- Multimedia messages (MMS)
  - Group messaging
  - Delivery reports
  - Read reports
  - Auto-retrieve
  - Roaming auto-retrieve
  - Validity period for SIM 1
  - Validity period for SIM 2

- · Notifications
- Notifications
- Sound
- Vibrate
- $\cdot$  SMS service centre
  - SMSC number SIM 1
  - SMSC number SIM 2
- · Push service messages
  - WAP Push service
- $\cdot$ QuickMessage
  - Use dark theme
  - Show QuickMessage
  - Close all
- · OMACP configuration
  - Configuration message

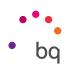

## Settings

#### Wi-Fi and Network Settings

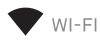

#### Go to Settings > Wireless and networks > Wi-Fi.

If Wi-Fi is disabled, move the selector to the right. Your BQ device will automatically search for and display a list of available Wi-Fi networks, which updates automatically.

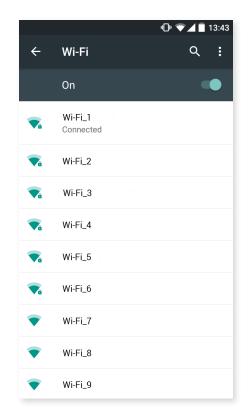

Press the name of the network you want to connect to, enter the password if necessary and press **Connect.** If it connects successfully, **Connected** will appear below the name of the network.

There is a time limit for entering the Wi-Fi password, after which the Wi-Fi will be disabled. We recommend selecting the **Show password** option before entering it, so that you can write it quickly and correctly.

When Wi-Fi is enabled, the device will automatically connect to the chosen network. If your BQ smartphone detects a network that has never been configured, it will notify you.

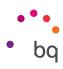

To access the Network notification, Scanning always available, Keep Wi-Fi on during sleep, Install certificates, Wi-Fi Direct, WPS Push Button and PIN options, go to Settings > Wireless and networks > Wi-Fi. Then press the icon and select Advanced settings.

WPS-PIN. Depending on the router you are using, this tool makes it easier to connect to your Wi-Fi network securely, using a pin. You can connect and sync your smartphone with your router by going to *Menu* > *WPS PIN* or by pressing the physical WPS PIN button on your router.

## BLUETOOTH

Enable Bluetooth by going to **Settings > Bluetooth** and moving the tab to the right.

To rename your smartphone, show received files or access the advanced settings, press the icon.

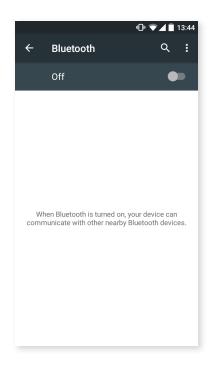

To connect your smartphone to other devices, go to **Settings > Wireless and networks > Bluetooth** and select the name that corresponds to your device. The device will be visible as long as the user remains in the Bluetooth settings area.

To connect to another device, provided that both devices are visible, simply press the name of the device you want to connect to. A pop-up window will appear on your screen with a **Bluetooth pairing request.** Press Pair on your BQ and confirm on the other device to sync them.

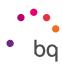

SIM CARDS

If you are using two SIM cards in your device, you can configure them here. To access information on the two cards, you will first need to enable them by sliding each of the tabs to the right.

You can enable, disable and configure voice calls, video calls, SMS and mobile internet for each card. You can also customise each SIM with a different colour. This way it will be easier for you to identify the notifications received for each of your SIMs.

|                           |                     | ս🗇 🗢 🖉 📕 16:09 |     |        |                           | ı[]ı <b>▼</b> | 2 🖌 🗖 16:09 |
|---------------------------|---------------------|----------------|-----|--------|---------------------------|---------------|-------------|
| ÷                         | SIM cards           | Q              |     | ÷      | SIM cards                 |               | Q           |
| SIM ca                    | ırds                |                |     | SIM ca | ards                      |               |             |
| 1                         | SIM 1<br>Operator 1 | •              |     | s      | SIM slot 2                |               |             |
| 2                         | SIM 2<br>Operator 2 | •              |     |        | IM name<br>Enter SIM name |               | _           |
| Preferr<br>Calls<br>SIM 2 | red SIM for         |                |     | C<br>S | Pink                      |               |             |
| Hands<br>SIM 2            | s-free              |                |     | e i    | Operator 2                |               | - 1         |
| SMS r<br>SIM 2            | nessages            |                |     | S<br>S |                           | CANCEL        | ок          |
| Mobile                    | e data              |                | - 1 | Mobil  | e data                    |               |             |
|                           |                     |                |     |        |                           |               |             |
|                           |                     |                |     |        |                           |               |             |

|   |  | 3 |
|---|--|---|
| l |  |   |

You cannot enable the connection on both SIM cards at the same time, but you can alternate between the two while the device is switched on.

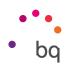

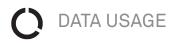

In this section, you can view Wi-Fi and mobile internet usage data for each application.

You can also **Restrict background** data, Show data consumption on the Lock screen and see how much data is consumed by the various resources and apps for each SIM card.

If you set a limit for mobile data usage, the data connection will be disabled once the limit has been reached.

| - D      |                     | 🕒 💎 🖌 🗖 16:10 |        |                      |
|----------|---------------------|---------------|--------|----------------------|
|          | Data usage          | Q :           | ÷      | ← Data usa           |
| s        | SIM1                | SIM2          |        | SIM1                 |
| obile da | ata                 |               | Mobile | Mobile data          |
| Oct –    | 19 Nov 👻            | 0.00B         | 19 Oct | 19 Oct - 19 Nov •    |
|          |                     | 0.000         |        |                      |
|          |                     |               |        |                      |
|          |                     |               |        |                      |
|          |                     |               |        |                      |
|          |                     |               |        |                      |
| Oct      | 4 Nov               | 19 Nov        | 19 Oct | 19 Oct               |
|          | sed data during thi | in naviad     |        | No apps used data du |

Press the icon to access the advanced settings and **Restrict background data**, Show Wi-Fi, Network restrictions and Mobile networks options, where you can enable roaming.

#### ••• MORE

Here you can enable the following:

Aeroplane mode: Selecting this option will disable all wireless connections.

**Default SMS app:** Choose from SMS or instant messaging.

**Tethering and portable hotspots:** You can convert your BQ into a Wi-Fi, USB or Bluetooth access point to share the connection with one or multiple devices.

Simply press on **Portable Wi-Fi hotspot** and configure it so that the settings are the same as those on the device you want to connect to your shared Wi-Fi network.

|                              | ·D· 💎 🖌 📋 13:44 |
|------------------------------|-----------------|
| ← More                       | م               |
| Aeroplane mode               |                 |
| Default SMS app              |                 |
| Tethering & portable hotspot |                 |
| VPN                          |                 |
| Mobile networks              |                 |
| Emergency broadcasts         |                 |
|                              |                 |
|                              |                 |
|                              |                 |
|                              |                 |
|                              |                 |

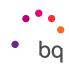

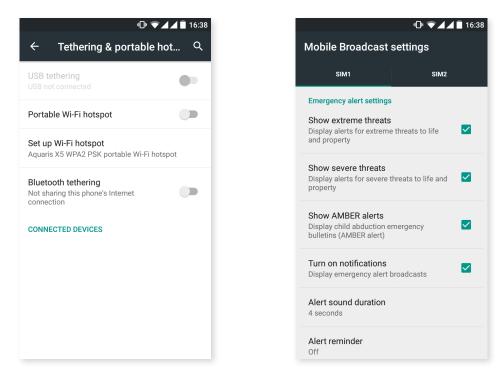

To share your connection via USB, connect your BQ to a computer using the cable and select the **USB tethering** option.

To share your connection via Bluetooth, select the **Bluetooth Tethering** option. To share your device's network with a computer, Bluetooth must be enabled on both devices.

VPN: This option enables you to configure a virtual private network.

Mobile networks: Access the settings for both SIM cards where you can enable data roaming, select the preferred network type, set up the APN and select a network operator.

Emergency broadcasts: Displays the emergency alerts that you have selected.

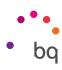

#### **Device settings**

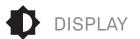

|                                                                         | 🛡 🗖 📕 10:01 |
|-------------------------------------------------------------------------|-------------|
| ← Display                                                               | ۹           |
| Brightness level                                                        |             |
| Adaptive brightness<br>Optimise brightness level for<br>light           | available 🛛 |
| Wallpaper                                                               |             |
| Sleep<br>After 1 minute of inactivity                                   |             |
| Daydream<br>Off                                                         |             |
| Ambient display<br>Wake screen when you pick u<br>receive notifications | p device or |
| Font size<br>Normal                                                     |             |
| When device is rotated<br>Rotate the contents of the scr                | een         |

Brightness level: Adjust the brightness of the screen.

Adaptive brightness: Optimise the brightness level to the light available.

**Wallpaper:** Select an image or video to use as wallpaper. You can choose between live wallpaper, system wallpaper or photos from your Gallery or video images.

**Sleep:** Set the time delay before the screen automatically switches off.

Daydream: Enable or disable this option.

Ambient display: Activates the screen when a notification is received.

Font Size: Choose from four different font sizes.

When device is rotated: Enable or disable automatic screen rotation when you turn your smartphone sideways.

**Double tap control:** Enable or disable this option so you can switch the display on or off by double tapping the screen.

**Cast screen:** Enables detection of remote screens for sending images and sound. Press **Cast screen**, followed by the icon and you will be able to use your smartphone to send an audio/video signal to a remote screen (another smartphone, tablet, television, etc.) using the Wi-Fi network to display your screen on both devices. The remote screen must be compatible with the Miracast/DLNA protocol. Follow these steps to configure your Aquaris and mirror your device's screen:

- 1. Switch on your compatible TV and enable cast screen mode (the process will vary depending on the manufacturer).
- 2. On your smartphone, go to Settings > Device > Display.
- 3. Scroll down the list and select Cast screen.
- 4. Select the screen that you want to send audio/video to from your smartphone.
- **5.** After a few seconds you will see your smartphone screen mirrored on the other device in real time.

**Buttons light:** You can set the brightness of the buttons by enabling or disabling the backlight. It can also be enabled for 8 seconds only.

**Show navbar:** Enables you to add another navbar to be used if the buttons below the screen are not responding.

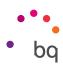

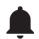

SOUNDS AND NOTIFICATIONS

#### Dolby ATMOS

Under Dolby Atmos, you can Launch the app to configure it, which is explained later, or you can select a Profile.

#### Sound

You can adjust the volume of the ringtones, alarms and notifications, as well as your multimedia content by moving the volume sliders up or down.

Here you can select the ringtone for incoming calls for each SIM, as well as notification sounds, and you can also enable or disable sound and vibration for some system features, such as: **Dial-pad touch tones, Touch sounds, Screen lock sounds** and **Vibrate on touch**.

| 🕩 💎 🖌 🗎 13:44                                                                                                    | ⊕ ❤⊿∎ 13:44                                            |  |
|----------------------------------------------------------------------------------------------------|--------------------------------------------------------|--|
| $\leftarrow$ Sound & notification Q                                                                                                    | $\leftarrow$ Sound & notification Q                    |  |
| DOLBY ATMOS<br>Launch App                                                                                                    | SIM 1 Phone ringtone<br>Aquaris                        |  |
| Profile<br>Music                                                                                                    | SIM 1 Default notification ringtone<br>Aquaris         |  |
| Sound<br>Ring volume                                                                                                    | SIM 1 Default notification ringtone<br>Aquaris         |  |
| ı∏ı ●                                                                                                    | Other sounds                                           |  |
| Media volume                                                                                                    | Notification                                           |  |
| Notification volume                                                                                                    | When device is locked<br>Show all notification content |  |
| Alarm volume                                                                                                    | Notification light                                     |  |
| Image: Contract of the second second secon | App notifications                                      |  |
| Also vibrate for calls                                                                                                    | Notification access                                    |  |

You can quickly access these settings using the volume keys or by pressing **±**. You can also configure interruptions. Choose from the following options: **Don't interrupt**; Allow only **priority interruptions** (you can also configure it by pressing **\$\$**), or **Always interrupt**, which enables sound for all notifications.

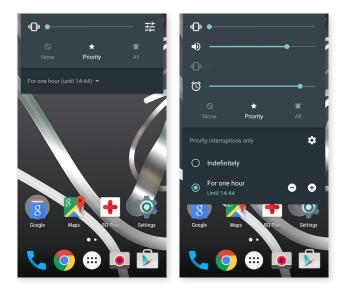

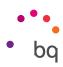

#### Notification

|                       | ★ 💎 🗖 🖹 13:45 |
|-----------------------|---------------|
| ← Notification light  | t Q           |
| On                    | •             |
| General               |               |
| Default               |               |
| Low battery           |               |
| Missed call           |               |
| Applications          |               |
| + Custom notification |               |
| Downtime              |               |
| Days<br>None          |               |
| Start time<br>00:00   |               |

Here you can choose how notifications are displayed on your device. You will see that you have the option of configuring the colour and blink speed of the notification light for different applications.

This section enables you to set the colour of the LED for missed calls, voicemail and various applications that support customisation. Simply press on the coloured circle and a popup window will appear enabling you to choose a colour and the desired blink speed.

Under Downtime, you can also disable notifications on your phone for a set period, by selecting the days of the week and the start and end times.

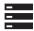

#### STORAGE

You can also check the usage of the various storage units, **unmount the SD card** to remove it safely and **erase all data** from the SD card or internal memory.

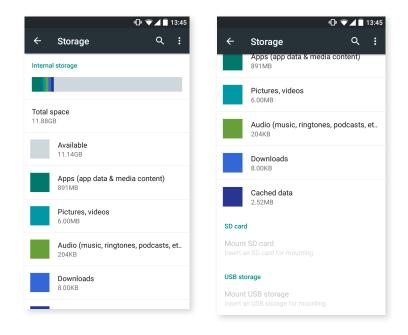

If you remove the MicroSD card from your device and continue to use it, some of your apps might not function until you reinsert it. Switch off your device or safely remove the MicroSD card (via the Storage menu) every time you remove it or insert it, otherwise the card could get damaged and data could be lost.

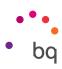

## BATTERY

You have the option of displaying the remaining battery life as a percentage in the status bar. You can also view a graph showing battery duration and usage.

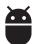

## APPLICATIONS

Access all the settings and information for all your apps.

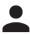

## USERS

If you want to share this device with others you can create additional users.

You can also access this option by pulling down the notifications bar and pressing the 😫 icon.

Each user has their own space and can personalise it with their own applications and wallpapers, etc. Any user can accept update app permissions on behalf of all users.

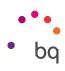

#### Personal Settings

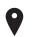

#### LOCATION

Activating this option allows **access to your location** to apps that request it (such as preinstalled navigation maps). The **Power Control** widget also allows you to activate the **GPS satellites** option, or alternatively, it can be activated by pulling the Notifications bar down with two fingers and selecting the **Location** option.

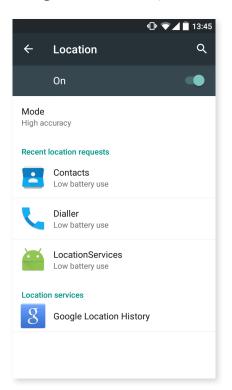

There are two ways of providing access to your location: GPS satellites and Wi-Fi & mobile network location.

Under **Mode** you can choose from:

- High accuracy: GPS, Wi-Fi and mobile networks.
- · Battery saving: Only Wi-Fi and mobile networks.
- Device only: GPS only.
- Location accelerated by Qualcomm<sup>®</sup> IZat<sup>™</sup> hardware.

Under the **Location** menu, you can also view a list of apps that have recently requested location access and the battery usage involved.

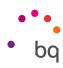

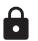

## SECURITY

Here you can configure the **Screen lock** (the locking method and the owner information displayed on screen when locked) and set up SIM card lock.

The **Smart Lock** option allows you to add Trusted devices, Trusted places or a Trusted face. Trusted places can be easily added by dragging the marker on the map or searching for a location by name. The device will not request the password, PIN or pattern if you are in a location which has been saved as a Trusted place.

| ∥□⊨ マ⊿ 📋 13:45                                        | <b>∥⊡</b> ⊧ 💎 ⊿/ 📄 13:46                                  |
|-------------------------------------------------------|-----------------------------------------------------------|
| ← Security ଦ୍                                         | ← Security ଦ୍                                             |
| Screen security                                       | Credential storage                                        |
| Screen lock<br>Swipe                                  | Storage type<br>Hardware-backed                           |
| Owner info                                            | Trusted credentials<br>Display trusted CA certificates    |
| Emergency contacts<br>To use, first set a screen lock | Install from SD card<br>Install certificates from SD card |
| Smart Lock<br>To use, first set a screen lock         | Clear credentials<br>Remove all certificates              |
| SIM card lock                                         | Advanced                                                  |
| Set up SIM card lock                                  | Trust agents                                              |
| Passwords                                             | To use, first set a screen lock                           |
| Make passwords visible                                | Screen pinning<br>Off                                     |
| Device administration                                 |                                                           |
| Device administrators                                 | Apps with usage access                                    |

Under **Device administration**, you can view, enable and disable administrators, and permit or deny installation of apps from outside the preinstalled app store. You can also manage the **Credential storage**, view trusted CA certificates and install certificates from your SD card.

Under the **Advanced** section, you can turn on **Screen pinning**, which enables the current screen to remain in view until you disable it.

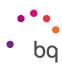

## 

## ACCOUNTS

Here you can choose which email accounts (POP, IMAP or Exchange) you want to sync with your BQ. To add a new account, press the **Add account** icon. Select an Exchange (email for business) or Google account. Set up the account by following the instructions that appear on the screen. Then press on the email address to sync your email, contacts, calendar and other options (provided that syncing is permitted by the service provider). You can enable or disable automatic syncing by pressing the  $\$  icon.

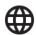

#### LANGUAGE AND INPUT

Here you can set up the system language, spell checker and personal dictionary. You can also configure the keyboard, text input methods, voice input and pointer speed.

| •□• マ 🖌 🗎 13:46                                    | ս⊡⊧ マ⊿ 🛢 13:46                                     | "D" 💎 🗐 🗎 13:46              |
|----------------------------------------------------|----------------------------------------------------|------------------------------|
| ← Language & input Q                               | ← Language & input Q                               | ← Google Keyboard Settings : |
| Language<br>English (United Kingdom)               | Spell checker<br>Android Spell Checker (AOSP)      | Languages<br>English (UK)    |
| Spell checker<br>Android Spell Checker (AOSP)      | Personal dictionary                                | Preferences                  |
| Personal dictionary                                | Keyboard & input methods                           | Appearance & layouts         |
| Keyboard & input methods                           | Current Keyboard<br>English (UK) - Google Keyboard | Gesture Typing               |
| Current Keyboard<br>English (UK) - Google Keyboard | Google Keyboard                                    | Text correction              |
| Google Keyboard                                    | English (UK)                                       | Advanced                     |
| English (UK)                                       | Speech                                             |                              |
| Speech                                             | Voice input                                        |                              |
| Voice input                                        | Text-to-speech output                              |                              |
| Text-to-speech output                              | Mouse/track pad                                    |                              |
| Mouse/track pad                                    | Pointer speed                                      |                              |

The advanced settings for each entry method allow various options to be selected, such as vibrate and sound on keypress.

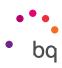

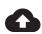

#### BACKUP AND RESET

Here you can back up your data, app settings, Wi-Fi passwords, etc. to the Google data servers. To back up your data, a Google account must be configured on your device.

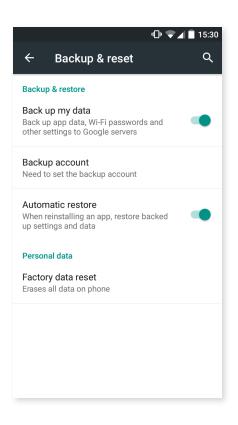

You can also carry out a factory data reset and delete all pending DRM (digital content protection) licences if you have already deleted the corresponding files.

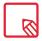

Carrying out a factory data reset will erase all the data on your phone's internal SD and remove any additional programs and apps installed. It is therefore recommended that you make backup copies of all your multimedia files before restoring the factory settings.

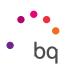

#### System Settings

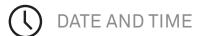

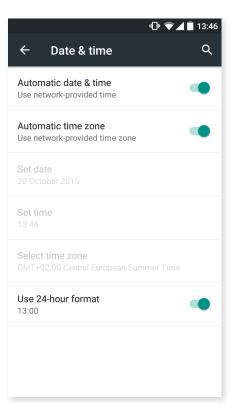

Automatic date & time: Adjust the time automatically based on location information or mobile network. Disabling this option will activate manual date and time configuration.

Automatic time zone: This option lets you enable/disable the automatic time zone provided by the network. Disabling this option will automatically activate the **Select time zone** option for manual configuration.

Use 24-hour format: Enable/disable the 24-hour time display format.

( SCHEDULED POWER ON AND OFF

Enables you to set times to automatically switch your device on or off.

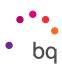

ACCESSIBILITY

Here you can access certain system services to facilitate access to the device, such as large text, spoken word, physical buttons and virtual buttons, spoken passwords, QuickBoot, etc.

| <b>1</b> □• ▼                        | 13:47 |                                                               | 13:4 |
|--------------------------------------|-------|---------------------------------------------------------------|------|
| ← Accessibility                      | ৎ     | ← Accessibility                                               | ۹    |
| Services                             |       | Auto-rotate screen                                            |      |
| Accessibility Scan                   |       | Speak passwords                                               |      |
| TalkBack<br><sup>Off</sup>           |       | Accessibility shortcut<br>Off                                 |      |
| Switch Access                        |       | Text-to-speech output                                         |      |
| Off                                  |       | Touch & hold delay<br>Short                                   |      |
| System<br>Captions                   |       | Enable QuickBoot mode                                         |      |
| Off                                  |       | Put device into QuickBoot mode instead of<br>normal power off |      |
| Magnification gestures               |       | Display                                                       |      |
| Large text                           |       | Colour inversion<br>(Experimental) May affect performance     |      |
| High contrast text<br>(Experimental) |       | Colour correction<br>Off                                      |      |

#### Services

#### Accessibility Scan

Accessibility Scan enables users with severely limited movement (such as cerebral palsy, motor neuron disease or tetraplegia) to use devices with ease. Simply place the device on a support (a bed, table or wheelchair, etc.), connect it to a peripheral in close proximity to a more mobile part of body and enable the application. The user will be able to browse the internet simply by pressing on the peripheral.

It works on the basis of the interaction of two Cartesian axes, which intersect on touching the screen. All device interactions and common configurations can be performed by way of a pop-up navigation menu.

To see a basic guide on how this feature works, go to *Accessibility Scan > Settings > Tutorial*. The tutorial gives a basic demonstration of how the scanning system works in in 3 easy steps:

- 1. The first step shows you how to select an item on the desktop using axis scanning.
- 2. It demonstrates how to use the main menu or sub-menus which enable you to access all features for interacting with the device.
- **3.** The final step explains how to temporarily disable the scanning system, by moving to **wizard mode.** The wizard enables you to use the device with the standard accessibility scan settings.

#### Talkback

Your smartphone also includes the TalkBack app, which offers spoken feedback and visual settings specially designed for visually impaired users. When you open the app for the first time, a tutorial will guide you through the basic settings: **Speech volume:** Adjusts the volume of speech in relation to multimedia volume. **Use pitch changes:** Enables/disables the use of lower tones when a key is pressed. **Keyboard echo:** This option speaks typed keys aloud. Speech is enabled/disabled when the screen is switched off. **Speak when screen is off:** This option enables/disables

voice notifications when the screen is off.

**Use proximity sensor:** Enables/disables the proximity sensor to turn off speech whenever you want.

Shake to start continuous reading: Enable the continuous reading function by shaking your device.

**Speak caller ID:** Enables/disables the option to say the name of the personal calling.

Vibration feedback: Enables/disables vibration feedback when an option is selected.

**Sound:** Enables/disables sound feedback when an option is selected.

**Focus speech audio:** Enables/disables the option to reduce multimedia volume during a conversation.

Sound volume: Adjust the sound volume in relation to multimedia volume.

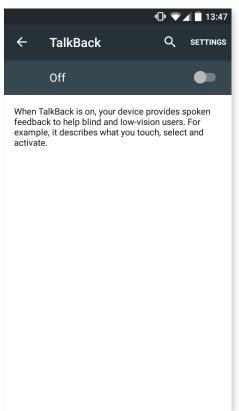

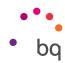

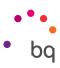

**Explore by touch:** Enables/disables the touch explore feature which allows you to navigate through your smartphone using gestures, by pressing once to select and twice to accept.

Automatically scroll list: Enables/disables automatic scrolling of lists.

**Single-tap selection:** Enables/disables the option to select with a single tap, when the option has been selected beforehand.

Launch 'Explore by touch' tutorial: Launches the tutorial for touch navigation.

**Manage gestures:** Modify and configure a range of gestures in order access various accessibility options.

Manage customised labels: Edit the contents of your custom labels.

**Resume from suspend:** You can specify whether the program resumes when the screen is activated, when the screen is locked or only via the Notifications bar.

**Developer settings:** Settings for developers and advanced users.

#### System

**Captions:** Enables you to configure the captions. Standard options are:

Language: You can specify the language you want to view them in.

Text size: enables you to increase or decrease the font size.

Caption style: You can select the default style or you can customise them.

**Magnification gestures:** This function enables you to zoom in or out of the screen. The following gestures are available:

To zoom in, triple-tap the area you want to magnify.

To zoom out, triple-tap the magnified area.

To scroll freely, slide two or more fingers left, right, up or down.

To decrease the zoom, pinch the screen with two fingers or spread them apart to increase it.

To expand the content temporarily, triple-tap the area you want to expand and move around the page without lifting your finger off the screen.

Zoom does not affect the keypad or the navigation bar.

**Large text:** Enables/disables magnification of the system font size and the font size for apps to facilitate viewing of content.

**High contrast text:** An experimental feature that changes the text displayed on the device to black or white (depending on the colour of the original text) for easier reading.

**Power button ends call:** Enables/disables the option to hang up by pressing the power button.

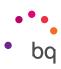

**Auto-rotate screen:** Enables/disables automatic screen rotation when the screen is placed in a horizontal position. This option is not activated via the Home screen or the native Apps menu.

**Speak passwords:** Enables/disables the option to speak passwords when the TalkBack service is activated.

Accessibility shortcut: Using YES/NO commands, you can enable or disable direct access to accessibility features by pressing the power button until you hear a sound or feel a vibration. Then touch and hold the screen with two fingers until a confirmation is received.

**Text-to-speech output:** Direct access to options for text-to-speech output. To adjust these options, go to **Settings > Language and input > Text-to-speech output.** 

**Touch & hold delay:** Configure the time delay between pressing and holding an option and displaying the corresponding options. You can choose Short (default), Medium or Long.

**Enable QuickBoot mode:** A partial power off that leaves the system on hibernate, enabling you to start up the system even faster.

#### Display

**Invert colours:** Inverts the colour values. Changes text displayed in black on a white screen to white text on a black screen. This is an experimental feature.

Colour correction: Enables colour blindness compensation.

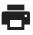

## PRINTING

Android 5.1.1 comes with wireless printing included as standard and the application also allows you to connect your printer to the internet (check compatibility with your printer manufacturer). This feature lets you wirelessly sync the printer with your smartphone, tablet or computer and print your documents from any location.

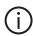

## ABOUT PHONE

This section displays the status of the device (battery, network, serial number, etc.), legal information, Android version, model number, baseband, kernel versions and the build number. You can search manually for updates (for more information on firmware updates, see APPENDIX A at the end of this manual).

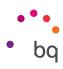

## { } DEVELOPER OPTIONS

This section is intended for advanced users only, as it contains settings that are useful for app developers. These settings should not be modified if you are not an advanced user.

The menu includes various options, such as:

- · Take bug report.
- · Stay awake.
- · Process stats.
- · USB debugging.
- · Allow mock locations.
- · Force GPU rendering.
- · Show CPU usage.
- · Background process limit.

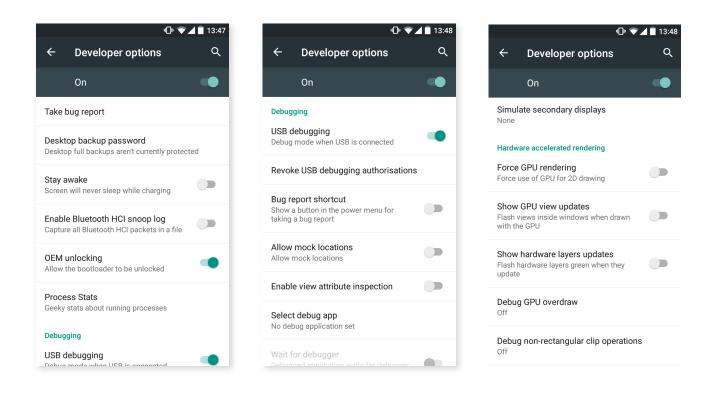

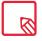

The **Developer options** menu is hidden in Android by default. To enable it, go to **Settings > About** *phone* and press the last option (Build number) repeatedly until a message appears to say that you have correctly enabled it. You will then be able to access these options via the main **Settings** menu.

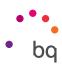

## Performance Settings

#### **Optimising Battery Life**

You can prolong the life of your battery by disabling features you don't need. You can also control how the application and system resources consume battery power. To optimise the configuration, press the **Apps menu (:::**) and go to **Settings**.

- · If you are not using Wi-Fi, Bluetooth or GPS, you can configure it under **Settings**, as explained earlier.
- Any **maps** and **navigation** apps that you are not using should be closed, as they require GPS access and consume more power.
- Optimise the brightness level to the light available under Adaptive brightness. You can configure it to appear in the quick settings menu by dragging down from the notifications bar with two fingers and pressing the pressing the pressing
- · Select a short screen timeout interval, by going to **Settings > Display > Sleep.**
- Disable the auto-sync feature for certain apps, by going to **Settings > Accounts.** Note that you need to sync your email accounts manually, and you will not receive any notifications when updates become available.
- Switch to **Aeroplane mode** by holding down the power button until a window displaying this option appears, or go to Settings then Network to select it.

#### Monitoring Battery Usage Information

To optimise your battery configuration, go to **Settings > Battery**. The list at the bottom of the screen shows battery use for the various apps and services on your device. Press the graph to access more detailed information. The screen showing use details for some apps also has buttons with recommendations on how to adjust your settings for maximum energy saving.

To access **Battery saver mode**, which reduces power consumption at system level, press the **b** icon in the top right corner.

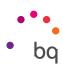

## Fmail

#### Setting Up a Gmail Account

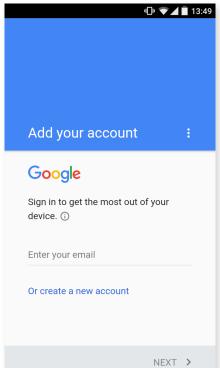

You will need to set up a Gmail account the first time you switch your device on or whenever you carry out a factory reset (deleting all data).

If you don't have an account already, the system will ask you to set one up to access certain features of the device. If you already have an account, you can use it for this initial setup process.

Some apps will not be available until you have correctly configured an account. Make sure that Gmail is always updated to avoid any issues.

From within Gmail (which can be accessed via the Apps menu) you can access your inbox and adjust various settings, such as how emails are displayed, how you can read and reply to them, and notifications. You can also group several accounts together, so that you receive emails from different addresses at the same time.

All accounts are compatible with the Gmail app.

#### Sending an Email

- 1. Open the Gmail app and press Compose
- 2. Enter the recipient's email address, add a subject heading and then write your message.
- 3. Press Send >

Add attachments by pressing the @ icon.

#### Replying to an Email

You can reply to an email using one of the following three options:

- **Reply:** Only the person that sent the last message will receive your reply.
- · Reply all: All the users listed as recipients of the last email will receive a copy of the answer.
- Forward: You can send a copy of an email to a different user.

The forward option on some email clients only allows the attached files of the previous email to be sent.

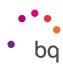

## Multimedia

Your smartphone has a front and a rear camera. To enable them go to *Apps menu* > *Camera*. To switch from one to other, press on the corresponding (a) icon at the top right of the screen. Both cameras can be used to take pictures and record videos. The rear camera also has autofocus and flash.

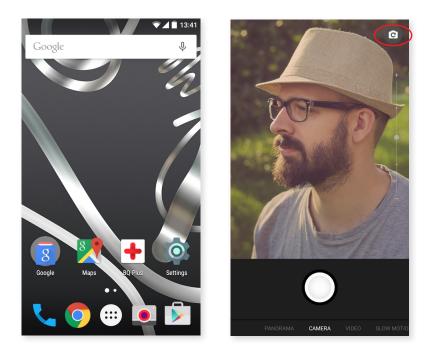

Swipe gently left or right or press directly on the mode to access these options: **Panorama, Camera, Video, Slow Motion** or **Time Lapse.** 

Press ( ) or ( ) to shoot, depending on which option you have selected.

To use the **zoom** for photos and videos, you can pinch the screen in the preview before taking the shot, or you can use the volume buttons if you have configured them with this feature in the settings.

To access the Gallery and see the last picture taken, press the circle that appears in the top left corner where you can see the picture, or by swiping upwards from the bottom of the screen. To go back to the camera simply press the  $\leftarrow$  icon in the top left corner.

#### Camera Mode

In camera mode, a bar for adjusting the exposure will appear on the right by default. If you press and hold the screen, another bar will appear at the bottom for adjusting the manual focus.

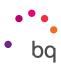

To access the settings, slide your finger upward from the lower square containing the shoot button. Once the menu appears, you can scroll through the options by swiping left or right.

Adjust the exposure manually by swiping the bar that appears at the side.

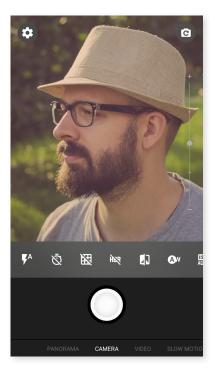

Here is a brief explanation of the icons:

**FA** Leave the flash on automatic, or you can enable or disable it manually.

 $\overline{igtie{
abla}}$  Enable or disable the countdown timer. You can select an interval of 2 or 10 seconds.

Creates a grid to make it easier to frame photos.

**HDR** High Dynamic Range is a photo mode that increases the contrast of images without losing any detail, by taking 3 shots with different exposures and superposing them onto one image. The HDR option is not compatible with the continuous shooting option or the flash.

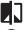

Take photos in black and white.

Aw Choose from five types of light settings. The default setting is Auto.

Solect the level of light sensitivity according to the current conditions. Select Auto mode or you can manually set the values from 100 to 1600.

S Enables manual adjustment of the exposure time.

Choose from different metering modes. Frame Average (the light is measured at multiple points of the frame), Centre Weighted (the light is measured across the entire sensor but it focuses on the central area) or Spot Metering (the quantity of light in a very small area of the sensor).

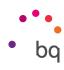

#### Video Mode

To access the settings, slide your finger upward from the lower square containing the shoot button. Swipe right or left to scroll through the options. Here is a brief explanation of the menu icons:

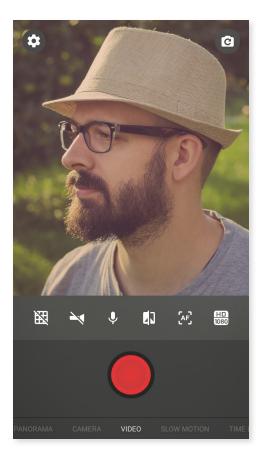

- Creates a grid to make it easier to frame the video.
- Enables/disables the flashlight.
- Enables/disables audio recording.
- Choose from HD 1080 (high), HD 720 (medium) or SD 480 (low) quality.
- Enables/disables autofocus during video recording.
- Record in black and white.

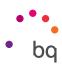

#### SETTINGS

You can access the camera, video and general settings via both camera and video mode.

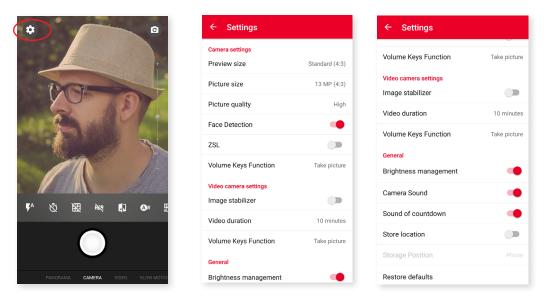

Swipe upwards from the box containing the shoot button and a **Settings** ticon will appear in the top left corner. You can access a menu to select the photo, video or general settings:

**Preview size:** Adjust the size of images in preview mode. Select from Full screen or Standard (4:3).

**Picture size:** Set the image quality by choosing values ranging from QVGA up to 13 Mpx.

Picture quality: Select High, Medium or Low quality.

Face detection: Enables/disables automatic face detection.

**ZSL:** Enable or disable zero shutter lag mode.

**Volume keys function:** Adjust the function assigned to the volume keys. The available options are Zoom, Take picture, Start video and Volume. The default setting is Zoom.

#### Video camera settings

Image stabiliser: Reduces vibration during video recording.

Video duration: You can limit the duration of the video to 30 seconds, 10 or 30 minutes.

**Volume keys function:** Adjust the function assigned to the volume keys. The available options are Zoom, Take picture, Start video and Volume. The default setting is Zoom.

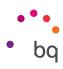

#### General settings

**Brightness control:** Enables the screen brightness (if disabled), making it easier to take photos and record videos. If you have previously enabled Adaptive brightness, it will function by adapting to the light available.

**Camera sound:** Enables or disables the shooting sound on taking a photo.

**Beep during countdown:** Enable or disable sound during countdown. If the 2 second timer is selected, it will beep on each second, but if you select the 10 second option it will only beep on the last 3 seconds.

**Store location:** Enable this option to add information on where your multimedia file was created, using GPS.

**Storage position:** If you have inserted the MicroSD card, you can choose to save your images on the phone memory or the card.

**Restore defaults:** Restore the factory settings of the camera.

#### Panoramic Mode

Press the icon and a progress bar will appear indicating the sweep panorama capacity of your phone.

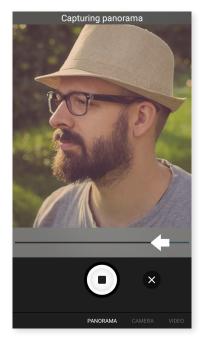

Try to keep the movement as straight as possible to capture the best shots. An arrow will guide you in the progress bar which turns blue when it starts to capture the panorama correctly. The arrow will turn red if an error occurs.

Once the progress bar has reached the end, the frames will be saved automatically. You can also interrupt the panorama by pressing the Stop button half-way through the process.

#### Slow Motion Mode

This mode enables video recording in slow motion. A visual effect achieved by recording a scene at a higher rate of images per second then the projection speed. When these sequences are played at a normal rate of images per second, they appear to be playing in slow motion. Here is a brief explanation of the icons of the menu:

Creates a grid to make it easier to frame the video.

Enables/disables the flashlight.

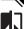

Record in black and white.

 $120_{EDS}$  Enables the number of frames captured per second to be adjusted in order to enhance the slow motion camera mode.

[AF] Enables/disables autofocus during video recording.

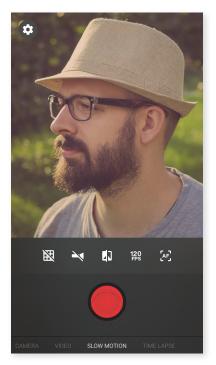

#### Time Lapse Mode

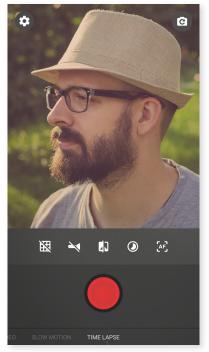

You can time-lapse your recordings at intervals of 0.5 seconds up to 5 minutes. Remember that 30 frames are required for each second of time lapse video. The faster you want the frames to move, the smaller the time interval you will need to select. Here is a brief explanation of the icons of the menu:

- Creates a grid to make it easier to frame the video.
- Enables/disables the flashlight.
- Record in black and white.
- () Selects the interval for recording your video.
- AF Enables/disables autofocus during video recording.

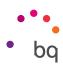

#### Image Gallery

To view the images and videos stored on your device, press the **Gallery** icon located on the **Home screen**. It can also be accessed from within the App menu.

The main screen of the **Gallery** allows you to browse the images and videos stored in the various different locations on your device.

Press a folder to access its content. Press on an image to view it. To view a video, press on it and the **Video player** will open.

You can also access the Gallery directly after taking a photo or recording a video by pressing the circle that appears in the top left corner where you can see the picture, or by swiping upwards from the bottom of the screen.

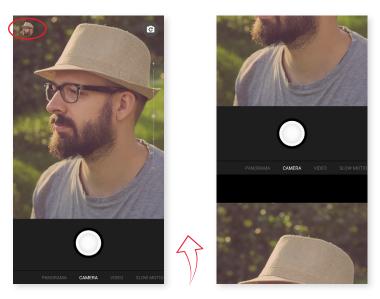

While you are viewing an image you can also access the following options:

- Press the menu button or the icon to see a list of the following options: Edit, Rotate left/right, Crop, Set picture as and Details.
- Press the < icon to display a list of various compatible apps and social networks for sharing the photo or video.
- Press the 🖋 icon to open the image editor to add filters, frames, special effects, contrast, etc.
- Press the 🛑 icon to delete the photo or video.

To zoom in on an image, simply double-tap the screen to magnify it and double-tap again to return to its original size. You can also pinch to zoom by spreading your fingers apart to zoom in, and moving them together to zoom out.

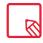

By default, Android does not allow new folders to be created within the Gallery or files to be moved from one folder to another. However, there are some free third-party apps that allow this, as well as other features. The file manager preinstalled on your BQ smartphone is an example of such apps.

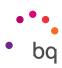

#### Play Music

Your smartphone comes with a preinstalled audio player, which allows you to play your favourite music and audio tracks and is also integrated with the app store, enabling you to purchase and download music.

There are two ways you can load music onto your device:

- Connect your phone to your computer in Mass storage mode and transfer the music to the internal memory. To do this, simply connect the phone to the computer using the USB cable provided, copy the files from your computer and paste them into the Music folder in your phone's internal memory or onto the MicroSD card, if one is in use.
- Open the Play Music app and go to the Play Store via the icon in the main menu, where you can search for and browse a large quantity of artists and songs, purchase them and add them to your own music collection.

Once you have downloaded the music onto your phone, you can find it by going to the main menu in the Play Music app and selecting the **My Library** option. You can organise your music by genre, artist, album or song list.

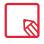

The artist, album and other information used by the app to create the playlists can also be modified using your computer. Right-click on the file you wish to edit, then select *Properties > Details* in the pull-down and pop-up menus, respectively.

You can also conduct a keyword search within your music library in order to locate all the albums, songs, etc. that match the description you have entered.

Once you have selected a song, simply press it and a bar will scroll across the screen displaying information on the song currently playing. To open the panel of player options, press the bar located at the bottom of the screen. This panel gives you options such as continuous playback (press the icon on the left to play the list of selected songs again when it has finished), repeat the last song, pause, skip and random.

On this screen, you can also use the **I** and **I** icons to rate the song. You can also press the **i** icon located in the top right corner to access more options, such as adding the current song to an existing playlist or creating a new one.

The main screen of the Play Music app also contains the Playlists option, where you can find all the playlists previously created, and the **playlists** previously created.

#### **Play Movies**

Your smartphone comes with a **Play Movies** app by default, enabling you to buy films from the app store and play them on your device.

After opening the app, you can browse the collection of movies and shows, as well as the list of recommendations from Play. Go to the main menu and press on **My Library**, where your purchases will be listed under My Movies or My Shows. Press **Add to wishlist** if you want to save anything for viewing later.

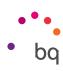

## Apps

#### **Play Store**

The App store gives you access to a huge range of programs, games, music, movies, books, and more. Each category contains further sub-categories to help you find exactly what you are looking for.

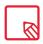

**Important:** Be aware that not all downloads are free, and additional costs may be incurred. For paid downloads, the price will appear next to the app description, and you will be asked to confirm before downloading to avoid being charged unintentionally.

#### Apps from Unknown Sources

To order to download apps from another app store or a website, you will first need to configure the system to accept apps installed from unknown sources. Go to **Settings > Security** and move the **Unknown sources** slider to the right. Remember to only install apps from trusted sources.

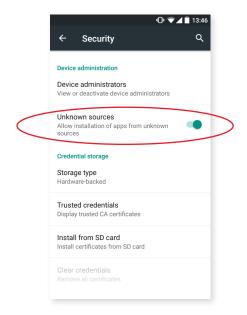

To install apps from outside a website, you must be able to access the \*.apk file on your device. These types of apps have often been compressed using a program such as WinRAR, which means the downloaded file is a \*.rar file and will need to be unzipped using a computer, or an Android file management program such as **File Manager** (already installed on your device).

On opening the \*.apk file, the system will ask you to confirm installation of the app. After pressing Accept, the app will be installed.

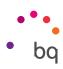

#### **Preinstalled Apps**

To access the list of preinstalled apps, press the 🜐 icon on the **Home screen.** You will then see all the apps installed on your device.

#### Internet Browser

You can browse the internet using multiple tabs to access several websites at the same time. To do this, open the browser and go to >Settings >Merges tabs and apps and disable this option. A square icon with a number inside will then appear in the top right corner of the screen indicating how many tabs are currently open. Pressing the icon enables you to view an active tab or you can create a new one. After you have created a new one, enter the website address manually in the white text field at the top of the screen, or press one of the suggested websites displayed in the centre of the screen (suggestions are based on the websites you visit most frequently).

To close a tab, simply press the tab icon (the square with the number inside in the top right corner) and press the X or you can hold and drag the tab you want to close to the left or right.

Press the **Menu** button to access the following options:

- Go back/forward ← → : This option enables you return to websites you have recently visited, and move forward again to the most recently viewed page.
- Add bookmark  $\swarrow$  : This option enables you save a page so that you can easily return to it later. Bookmarks can be grouped into folders.
- Reload page C: Update the current page to refresh its content.
- New tab: Opens a new tab so you can browse different websites at the same time.
- New incognito tab: Browse the internet in a private tab that is not stored in the browser history.
- Bookmarks: Lets you access the list of saved bookmarks.
- Recent tabs: Access the list of recently-closed tabs and restore them if desired.
- History: Provides a chronological list of the websites you have recently visited.
- Share: Enables you to share a website with other users.
- Print: Enables you to print the current page to a compatible wireless printer.
- Find in page: Search for a specific word or phrase on the current page.
- Add to home screen: Select a website to appear as your home page on opening the browser.
- **Request desktop site:** By ticking this box, you will be able to view a website exactly as you would on a computer and eliminate special versions for mobile devices.
- Settings: Gives you access to the basic and advanced browser settings.
- Help & feedback: This option allows you to view feedback from other users, give your own opinion and access the Help section.

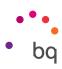

#### Hangouts

This instant messaging app allows you to configure your email address and telephone number so that you can chat with your contacts. You can also set this app as the default choice for sending SMS.

#### Calendar

With the **Calendar** tool you can manage your daily tasks and sync them with your email account so that you can share appointments, meetings and events with your contacts. It also enables you to set up reminder alerts and notifications so that you never miss an appointment. The app also allows you to sync your calendar so you can view it from any other mobile device.

You can create a new event by pressing the + icon in the bottom right corner. You can specify the date and time of the event, its location, the people invited, enable and disable alerts, add a description of the event and even configure the availability status that will be shown while you are attending the event.

#### Maps and GPS Navigation

Your smartphone comes with a preinstalled **Maps** application which enables you to find your current location on the map (for greater accuracy, enable the GPS), view satellite images or even an actual view of a given location. You can also select the Navigation option to enable your device to give you instructions on how to reach your destination from your current position, whether travelling on foot or by car. It also provides a location service to identify affiliated companies and establishments.

Bear in mind that none of the above information (including the maps) is preloaded onto your device; therefore, whenever you use the navigation feature, it will need to access your data connection, which could have cost implications depending on your network operator's mobile price plan and tariffs.

#### File Manager

This app allows you to explore the folders stored in your device's internal memory and on the MicroSD card, if in use. You can also rename files and create new files and folders. It also allows you to copy and move files from one folder to another, unzip compressed files and extract their content, without the need to connect your smartphone to a computer. Additionally, you can rename files and create new files and folders.

You can access the following actions via this icon: **Properties, New folder, Select all, Add to bookmarks, Set as home, Refresh, New file, Deselect all** and **Add shortcut.** 

The bookmarks, internal storage and secure storage can be accessed via the **a** icon.

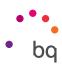

#### Dolby ATMOS

To access the **Dolby** app and adjust the audio on your device, go to *Apps menu > Dolby*. You can also access this menu when by going to *Settings > Sound and notification > Dolby Atmos* and pressing Launch app.

You can choose any of the four preset modes from within the app or select them directly by going to *Settings > Sound and notification > Dolby Atmos > Profile: Video, Music, Game* or *Voice.* 

When enabled, the Dolby icon will be displayed on any video or music players you have installed, improving the sound quality of audio and video files. You can deactivate the app by pressing the  $\mathbf{U}$  icon .

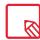

If you use any other apps that have their own equaliser, the Dolby app will be automatically deactivated in order to prevent any conflict between the two equalisers.

#### News and Weather (Genie Widget)

This app offers services such as real-time weather information and international news headlines, etc. Your Home screen can hold up to three different widgets, allowing you to access information quickly and easily. These three widgets include both weather and news; you can choose to display them both simultaneously if you want.

For more information on how to add widgets to your phone, see the section on customising your **Home screen** in this manual.

#### // Aquaris X5 Complete User Manual - English Tools

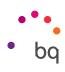

## Tools

#### Calculator

You will find various tools on your smartphone, such as a practical calculator, which allows you to make basic as well as scientific or advanced calculations. When you launch the app, only the basic options are shown. To access the advanced calculations, simply swipe the screen to the left or you can also rotate the screen.

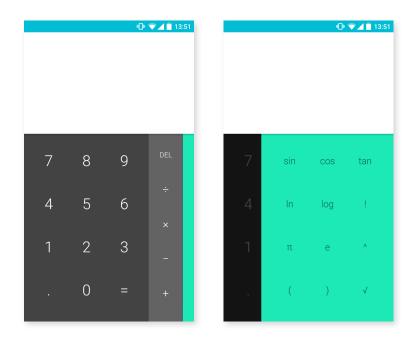

#### Clock

Go to the *Apps menu > Clock* and you will find the Alarms option, where you can manage all your alarms with ease.

You can set up different alarms at the same time and select the name of the alarm, the number of times it sounds, which days of the week it is repeated, the alarm tone and enable vibrate.

Create new alarms and delete them as often as you want. To temporarily enable or disable an alarm (without deleting it), simply move the slider next to the alarm time to the left.

The **Clock** app also allows you to view the local time in any location around the world, and contains other useful functions such as a fully configurable timer and a stopwatch with interval feature.

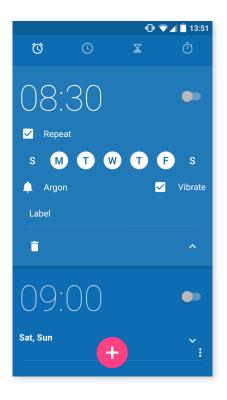

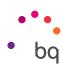

#### Sound Recorder

Another of your smartphone's tools is the **Sound Recorder.** This app allows you to record audio with ease.

To start recording, simply press the white circle icon located at the bottom of the screen on the left. The counter and gauge in the centre of the screen will then be activated. Use the pause and stop icons or end the recording. After you have finished recording, you will be asked if you want to save or delete the audio file. If you save it, you will find it with the rest of the recordings you have saved.

#### FM Radio

This app allows you to listen to your favourite radio programmes, and you can even record and store a broadcast on your phone's internal memory. To tune in the transmitter, move the dial by sliding your finger over it to search manually, or press  $\leq$  and > to search automatically. You can also search all the frequencies by pressing the  $\frac{1}{2}$  icon and then **Scan**.

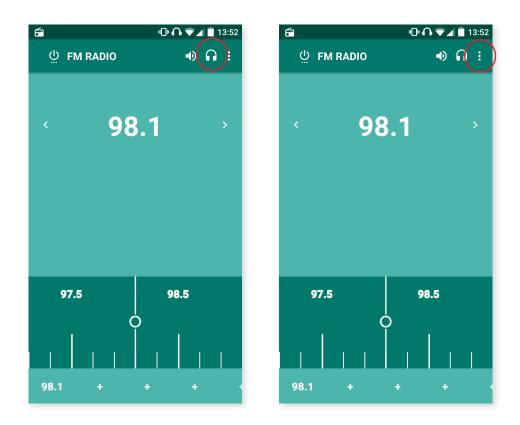

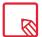

The headphones must be connected to your device to be able to use the radio application, as the headphones themselves serve as the antenna.

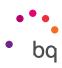

You can select up to 7 **favourite stations** by pressing the + designated icons. Once they are saved as favourites, you can also press and hold to edit the name so that you can find them more easily on the list.

To play audio content through your phone's loudspeakers instead through the headphones, select the  $\bigcap$  icon and it will change into a loudspeaker.

From the menu, you can also select the **Record** option that enables you to record and save the current broadcast on your device.

#### Voice Search

On the **Home screen** you will find the microphone icon to launch the **Voice Search** app. This app allows you to quickly find information on any subject you search for, and gives you quick access to other apps, such as maps.

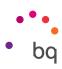

## Appendices

#### Appendix A: OTA Updates.

OTA stands for "Over the Air", which refers to the way that firmware updates are sent to your device; i.e. via your data connection, with minimal intervention required on the part of the user and without the need for complex update procedures.

Your device will periodically check for new updates to the operating system, which generally include performance improvements or additional features for your smartphone. When the system detects that an update is available, a pop-up window will notify you of this and will request confirmation to install it. We recommend using a Wi-Fi connection to download the update package.

The system will guide you through the installation process, to ensure that it is completed as quickly and conveniently as possible.

You can also check for updates manually by going to **Settings > About phone > System updates > Update.** A message will appear to tell you that the system is searching for available updates. If an update is found, the installation process is the same as described above.

#### Appendix B: Technical Specifications.

You can find all the technical information for your device by visiting this link and selecting the corresponding model: <u>http://www.bq.com/gb/smartphones</u>

If you click on **Specifications** you will find information such as:

- · Dimensions and weight.
- · Screen.
- · Internal memory.
- · Processor.
- · Battery.
- · Operating system.
- · Connectivity.
- · System functions.

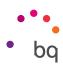

#### Appendix C: Cleaning and Safety.

#### CLEANING

Before cleaning your device, make sure you have switched it off and disconnected all cables. After cleaning, make sure the screen is completely dry before reconnecting any cables and switching the device back on. Do not pour or spray any liquids directly onto the device.

**Screen:** Use a clean, soft, lint-free cloth to remove dust and dirt from the screen. To remove fingerprints and marks, you may apply a small amount of mild cleaning product to the cloth.

**Casing:** Use a soft cloth with a small amount of mild cleaning product. After cleaning, rinse the cloth in clean water, wring it out thoroughly and wipe the casing to remove any leftover cleaning product.

#### SECURITY

To reduce the risk of an accident, follow these safety instructions:

- Do not use power cables, connectors or plugs that are damaged or contain loose wiring. Do not bend or damage the power cable. Do not touch the power cable with wet hands. Do not pull on the cable to unplug the charger.
- Do not use the device while it is charging. Do not touch it with wet hands.
- Do not hit the charger or cause it to fall. Do not charge the battery using chargers that have not been approved by the manufacturer.
- Do not use the device during electrical storms. Handle and dispose of the battery and charger with caution.
- Do not handle Li-ion batteries that are damaged or leaking.
- Do not use the device in the vicinity of a pacemaker. If possible, try to use it at a distance of at least 15 cm from the pacemaker, as it could interfere with the pacemaker's operation.
- Do not use the device in a hospital or in the vicinity of any medical equipment that may be susceptible to radio frequency interference.
- If you regularly use medical equipment, make sure it is protected against radio frequency interference. If you wear a hearing aid, consult the manufacturer with regard to potential interference.
- In potentially explosive environments, switch the device off. Always observe regulations, instructions and warning signs  $\bigwedge$ .
- Do not use the device in refuelling areas (e.g. petrol stations), underground parking zones or in the vicinity of flammable and/or explosive chemical products  $\bigwedge$ .
- Do not store or transport flammable liquids, gases or explosive materials in the same compartment as the device or any of its parts or accessories .

# // Aquaris X5 Complete User Manual - English Appendices

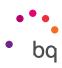

- Switch off the device when on board an aeroplane. The electronic components of a motor vehicle may malfunction as a result of radio frequency interference from the device.
- Prolonged exposure to high levels of sound pressure may cause permanent damage to hearing. It is recommended that you do not wear headphones while cycling, running or walking through areas with heavy traffic or excessive noise.
- Use of the device while driving: Some car manufacturers prohibit the use of mobile devices in their vehicles unless they are equipped with a hands-free kit and external antenna. Ask the vendor of your vehicle whether your mobile device or hands-free Bluetooth kit will interfere with your car's electrical systems. Always devote your full attention to the road while driving and respect the local regulations and laws on the use of wireless devices while at the wheel.
- Location/GPS-based functions: Location-based functions are offered "as is" and "for all corresponding effects". Mundo Reader, S.L. does not claim or in any way guarantee the accuracy of any location-based information.
- When the device is using location-based information, it may suffer from interruptions or failures and its dependence on network availability will increase. Note that functionality may be reduced or obstructed in certain areas, such as inside buildings or in areas close to buildings.
- · Use the GPS function with caution, to make sure you are not distracted while driving.
- Emergency calls: Being able to make calls cannot be guaranteed under all conditions. Never place your trust solely in mobile phones for making emergency calls. With certain mobile networks, certain network services or certain functions enabled and in certain areas, it may not be possible to make a call.
- Antenna: Use of the device with an antenna other than that supplied by Mundo Reader, S.L. may damage the phone, impair its performance and generate SAR levels (see Appendix D below) which exceed the limits established by law. Do not cover the antenna with your hand, as this may affect call quality and energy consumption and may shorten the talk time and standby availability.
- Aeroplane mode: Use of Bluetooth and WLAN functions may be prohibited on aeroplanes and in other places where radio transmissions are not permitted. Ask for permission before enabling the Bluetooth or WLAN functions, including in Aeroplane mode.

Warning! This product must be used with a power supply with the following specifications: INPUT: 100-240 V ~ 50/60 Hz 0.3 A max. OUTPUT: 5.0 V --- 1.0 A

Polarity must be as indicated as follows:

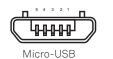

Pin 1 "+" Pin 5 "-"

The use of power sources other than the ones indicated may damage your device and pose a risk to the safety of people and property.

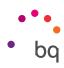

# APPENDIX D: Information on Exposure to Radio Waves and SAR (Specific Absorption Rate).

The design of this smartphone complies with the current regulations governing exposure to radio waves. These regulations are based on scientific guidelines that include safety margins designed to ensure the safety of everyone, regardless of age or state of health.

The guidelines on exposure to radio waves use a unit of measurement known as the SAR (Specific Absorption Rate). SAR tests are carried out using standardised methods, with the phone transmitting at the highest certified level of power on all the frequency bands it uses.

The maximum SAR levels recommended by the ICNIRP (International Commission on Non Ionizing Radiation Protection) is 2 W/kg, measured on 10 g of tissue.

The highest SAR levels recorded for this phone are as follows:

|                                           | Aquaris X5        |
|-------------------------------------------|-------------------|
| Auditory use                              | 0,491 W/Kg (10 g) |
| When used in direct contact with the body | 0.760 W/Kg (10 g) |

This device complies with the guidelines on exposure to radio frequency both when it is used in the normal position next to the ear and when it is positioned at least 1.5 cm from the body. In order to send data files or messages, this device requires an adequate network connection. On certain occasions, the transmission of data files or messages may be delayed until an adequate connection becomes available. Until the transmission has been completed, make sure you follow the instructions on the separation distance mentioned above.

#### Appendix E: Disposing of this Product Correctly.

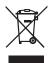

(Electrical and electronic waste).

(Applies within the European Union and in European countries with selective waste collection systems).

To prevent any damage to the environment or human health, separate these products from other types of waste and recycle them correctly. This will help promote the sustainable use of material resources.

Household users should contact the vendor that they purchased the product from or the relevant local authorities to find out how and where they can recycle this product safely, without harming the environment.

Business users should contact their supplier and consult the terms and conditions of the purchase agreement. This product and its electronic accessories should not be disposed of with other waste materials such as the box and non-electronic materials.

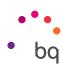

#### Appendix F: Declaration of Conformity.

Mundo Reader, S.L. Pol. Ind. Európolis Calle Sofía, 10 28232 - Las Rozas - Madrid (Spain) Tel. +34 91 787 58 59 Corporate tax ID: B85991941 Made in China

Declares that this smartphone:

#### Aquaris X5

complies with the provisions of Directive 1999/5/EC on Radio and Telecommunications Terminal Equipment (R&TTE), Directive 2006/95/EC on Electrical Safety for Low Voltage Equipment, and Directive 2004/108/EC on Electromagnetic Compatibility, in addition to the following harmonised standards:

EN 60950-1: 2006 +A11:2009+A1:2010+A12:2011+A2:2013, EN 62479: 2010, EN 50360: 2001/ A1:2012, EN 50566: 2013, EN 62209-1: 2006, EN 62209-2: 2010, EN 301 489-1 V 1.9.2, EN 301 489-3 V 1.6.1, EN 301 489-7 V 1.3.1, EN 301 489-17 V2.2.1, EN 301 489-24 V 1.5.1, EN 55022: 2010, EN 55024: 2010, EN 55013: 2013, EN 55020: 2007/A11: 2011, EN 300 328 V 1.8.1, EN 301 511 V 9.0.2, EN 301 908-1 V 6.2.1, EN 301 908-2 V 6.2.1, EN 300 440-2 V 1.4.1, EN 301 908-13 V 6.2.1.

You can request a copy of the Declaration of Conformity by writing to the above address.

Madrid, October 2015.

Alberto Méndez Peydró CEO

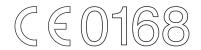

Firmware version BQ Aquaris X5:3.0.0\_20150926-0829

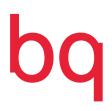

www.bq.com